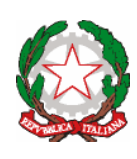

*Ministero dell'Istruzione e del Merito UFFICIO SCOLASTICO REGIONALE PER IL LAZIO* CONVITTO NAZIONALE "*Vittorio Emanuele II*" *scuole interne* **SCUOLA PRIMARIA - SCUOLA SECONDARIA DI I GRADO LICEO CLASSICO - LICEO SCIENTIFICO - LICEO CLASSICO EUROPEO LICEO SPORTIVO - LICEO MUSICALE E COREUTICO sez. COREUTICA LICEO SCIENTIFICO INTERNAZIONALE CON OPZIONE LINGUA CINESE AULACONFUCIO***–***SCUOL@2.0***–***UNESCOAssociatedSchools** PiazzaMonteGrappa,5-00195ROMA-Tel.06.3269981-Distretto25 C.F. 80184350587 Convitto – C.F. 80195830585 Scuole interne - Cod. Mecc. RMVC010008 www.convittonazionaleroma.edu.it- rmvc010008@pec.istruzione.it

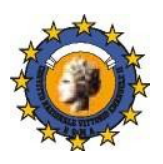

Circ.n. 324

Roma, 3 giugno 2024

 Ai Collaboratori del Rettore-Dirigente Scolastico Ai Docenti e agli Educatori dei Licei Al Dsga

Oggetto: Scrutini di II quadrimestre –indicazioni operative - Licei

Per il corretto svolgimento delle operazioni di scrutinio, si invita a tenere in considerazione tutte le dimensioni e gli aspetti della valutazione degli apprendimenti e del comportamento, ai sensi del D.Lgs.62/2017, del DPR 122/2009, della nota prot. n. 1143/2018, come esplicitati nel PtOF, della L. 92/2019 e, infine, delle Linee guida per l'insegnamento dell'Educazione Civica.

Indicazioni operative:

• Entro le ore 17.00 dell`8 giugno p.v., i Docenti inseriranno nel registro elettronico, completo in ogni sua parte (valutazioni, annotazioni relative alle assenze e alle note disciplinari,…), la proposta dei voti di profitto, le assenze relative alla propria disciplina e, nel caso di valutazioni insufficienti, i dettagli nel campo *Giudizio Sintetico* come da istruzioni (allegato 1).

L'importazione dei voti dal registro per l'insegnamento di Educazione Civica sarà effettuata esclusivamente dal Docente referente della materia.

- Per ciascuno studente, entro l'8 giugno p.v., gli Educatori invieranno al Docente Segretario con funzione di Coordinatore di classe una proposta di valutazione del comportamento e un sintetico giudizio sulla partecipazione alle attività educative; potranno, invece, intervenire, qualora lo ritengano opportuno, all'inizio della seduta, prima dello scrutinio, per fornire ai docenti un sintetico quadro generale dell'attività educativa della classe.
- Il Docente segretario con funzione di coordinatore di classe, dopo aver acquisito elementi conoscitivi dai docenti e dall'educatore del Consiglio di Classe, inserirà la proposta di voto relativa al comportamento.
- Nelle classi II, in sede di scrutinio, per gli studenti ammessi alla classe successiva sarà effettuata collegialmente la certificazione delle competenze a conclusione dell'obbligo scolastico ai sensi del DM 139 /2007 e conformemente al modello previsto dal DM 9/2010 e dal DM 14 del

30.01.2024. I Segretari con funzione di Coordinatore, dopo aver acquisito elementi conoscitivi dai docenti del Consiglio di classe, inseriranno entro le 17.00 dell`8 giugno le proposte nell'apposita area del registro elettronico come da istruzioni (allegato 2).

- Nelle classi V, per ogni studente, i Segretari con funzione di coordinatore inseriranno la proposta di giudizio di ammissione entro le 17.00 dell`8 giugno nell'apposita area del registro elettronico come da istruzioni (allegato 3).
- I Segretari con funzione di Coordinatore dei Consigli di classe verificheranno che tutti i Docenti abbiano consegnato eventuali elaborati delle prove scritte del II quadrimestre entro l'8 giugno 2024.
- I Segretari con funzione di Coordinatore amministreranno lo scrutinio. A tale proposito sarà certamente garantito il supporto dell'Animatore Digitale prof.ssa Mutignani con cui, fin da subito, sarà possibile concordare un incontro personalizzato.

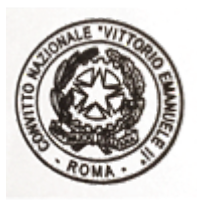

IL RETTORE – DIRIGENTE SCOLASTICO

Prof.ssa Manuela Vicuna

firma autografa sostituita a mezzo stampa, ex art.3 comma 2, D.Lgs.39/93

Menù  $\widehat{\square}$  Home <sup>5</sup> Registro Þ Scrutini<sup>3</sup> Þ  $\Box$  Didattica Þ **i** Bacheca  $\blacktriangleright$  Comunicazioni *O* Orario **■** Stampe G Servizi Personale **※ Strumenti** Þ **塗 Accedia bSmart**  $\mathbb B$  Logout

Nella barra laterale sinistra si trova la sezione *Scrutini* 

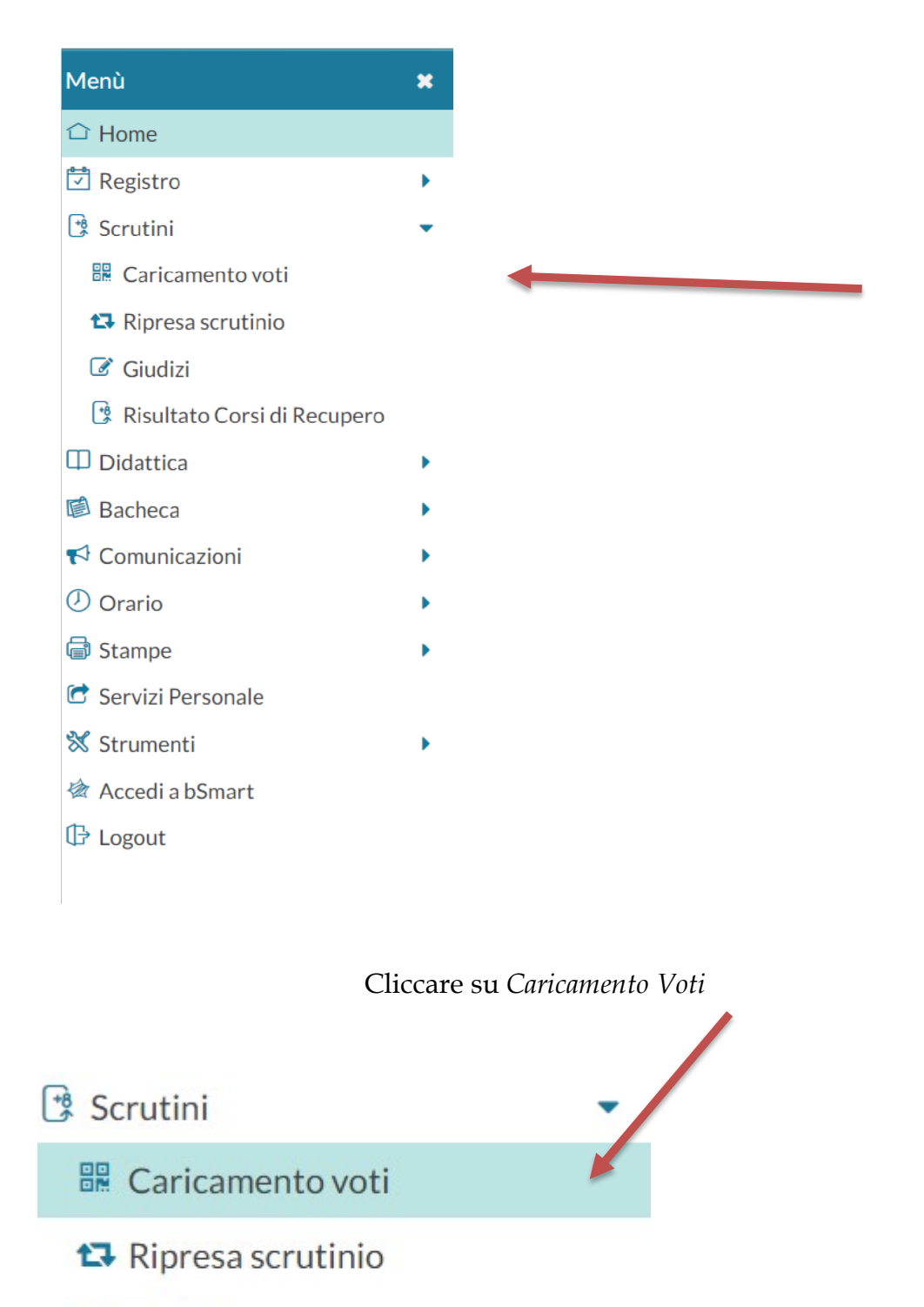

- $\mathcal{C}$  Giudizi
- Risultato Corsi di Recupero

Selezionare la *classe*

Selezionare dal menu a tendina  $\qquad$  "PROPOSTE DI VOTO SCRUT.FINAL"

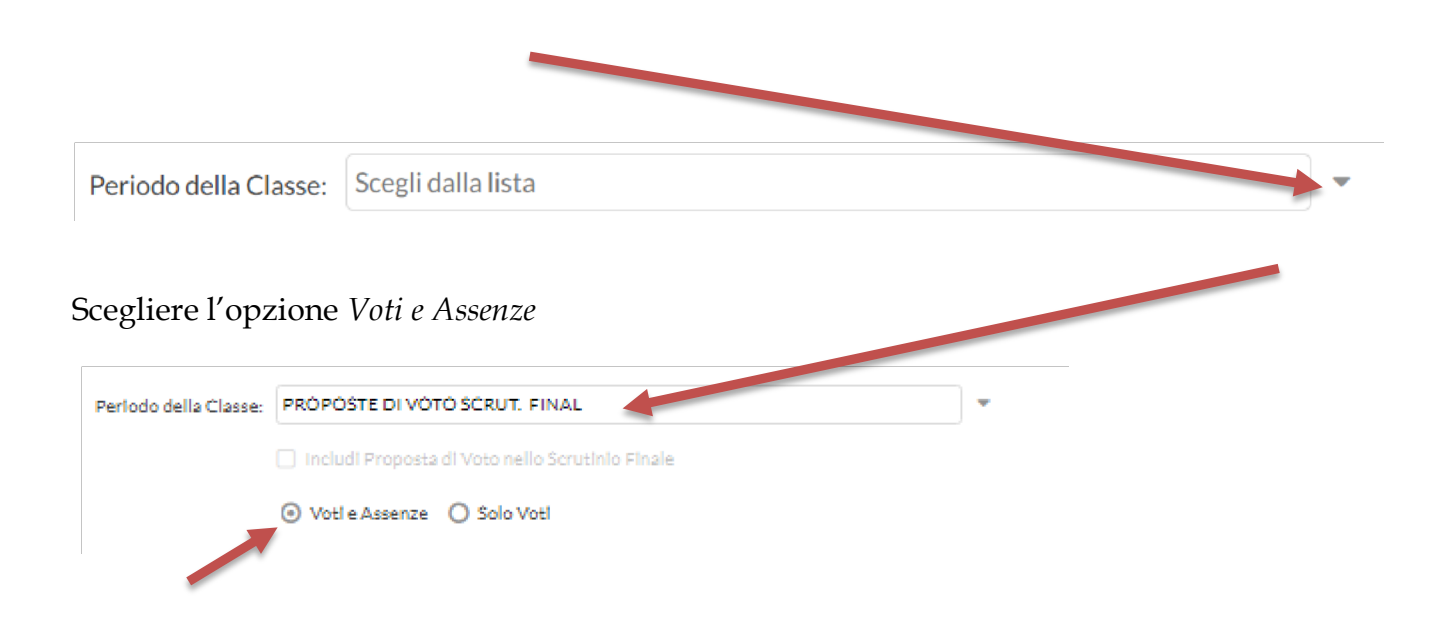

# Cliccare in alto a destra su *Avanti*

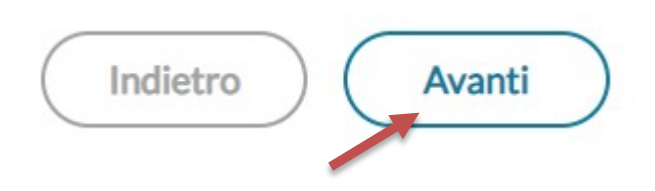

Comparirà la schermata con l'elenco degli alunni e le proprie materie

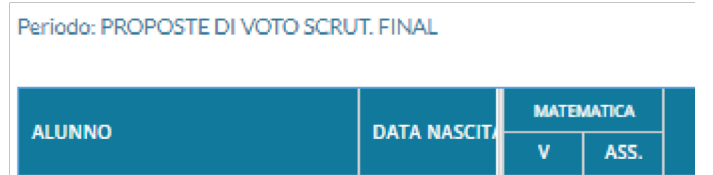

**EDUCAZIONE CIVICA**: solo il Docente referente della materia procederà all'importazione dei voti dal registro.

**COMPORTAMENTO**: solo il Docente segretario con funzione di coordinatore di classe visualizzerà la sezione *Comportament*o per inserire la proposta di voto dopo aver acquisito elementi conoscitivi dai docenti e dall'educatore del Consiglio di Classe.

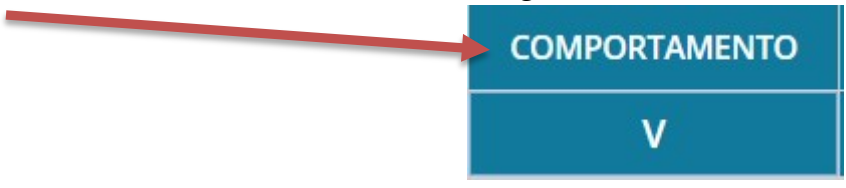

Per inserire le proposte di voto

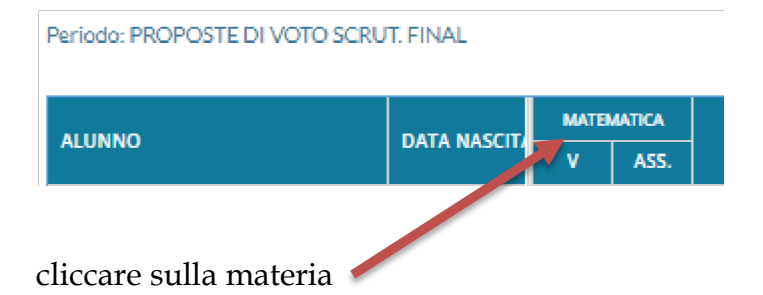

Comparirà uno schema con i seguenti campi riferiti ad ogni alunno:

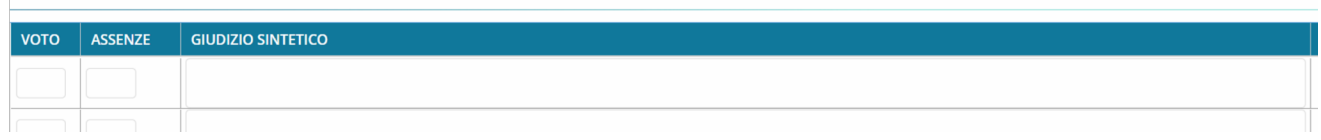

# Cliccare in alto a destra sul menu a tendina in *Azioni*

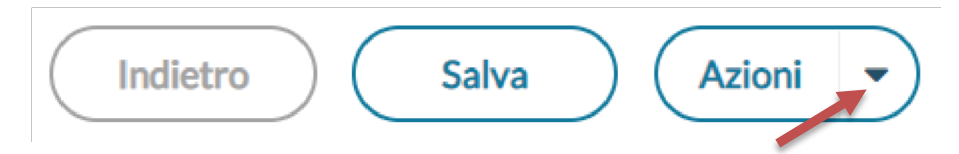

*e selezionare l'opzione* Importa Voti dal Registro Elettronico

# Comparirà la seguente schermata *relativa al periodo II quadrimestre*

Utilizza Voti Registro del Professore

k

V Utilizza Voti Registro Conoscenze/Abilità

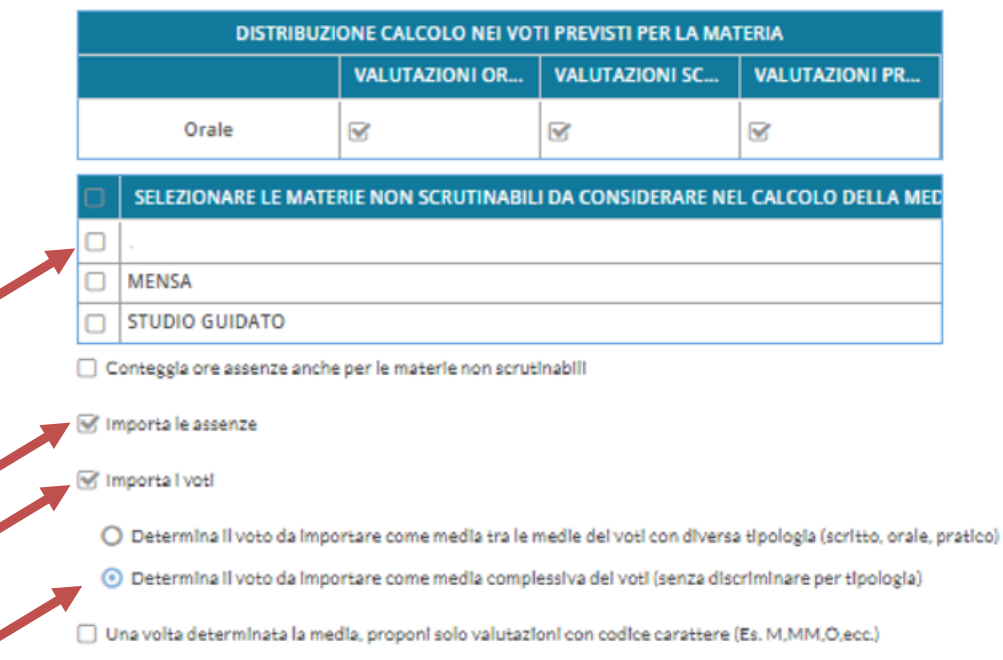

## **Selezionare**

- **le materie non scrutinabili da considerare nel calcolo della media (per Francese cliccare su Conversazione Francese, per Inglese cliccare su Conversazione Inglese)**
- **le opzioni per l'importazione di assenze, voti e la tipologia di media come indicato in figura dalle frecce.**

L'opzione seguente deve essere scelta nel caso della disciplina IRC.

Una volta determinata la media, proponi solo valutazioni con codice carattere (Es. M, MM, O, ecc.)

#### Terminata la selezione, cliccare in alto a destra su *Importa*

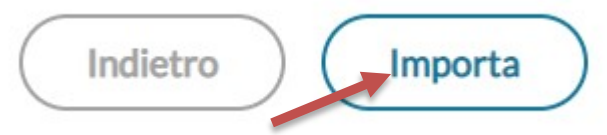

## Comparirà lo schema Voti e Assenze per tutti gli studenti della classe

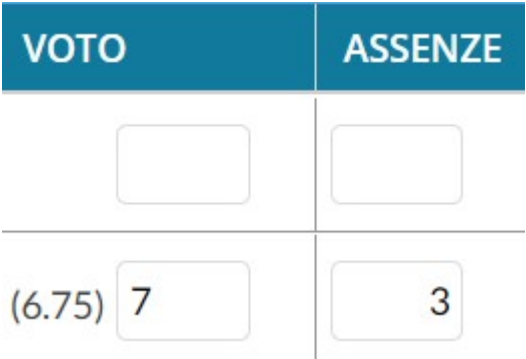

E' possibile modificare quanto proposto dal sistema.

## **GESTIONE CARENZE**

Nel caso di Valutazioni Insufficienti inserire nel campo *Giudizio Sintetico*: "carenze relative a: (indicare gli argomenti)"

Esempi: *carenze relative a: disequazioni di secondo grado, disequazioni fratte,… carenze relative a: sintassi del periodo, racconto e novella,…*

(non inserire la tipologia di recupero perché non ancora deliberata dal Collegio dei Docenti).

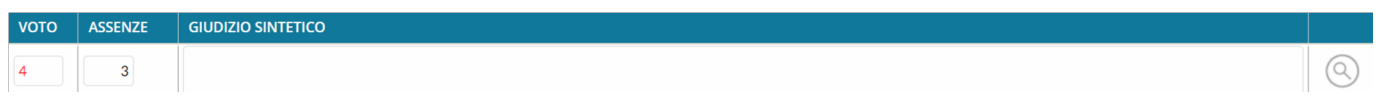

## Terminata la procedura, cliccare in alto a destra su *Salva*

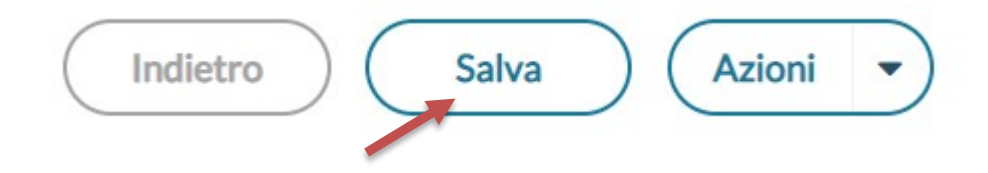

## "PROPOSTE DI VOTO SCRUT.FINAL"

A questo punto, selezionando dal menu iniziale

*Scrutini > Caricamento Voti > Classe > Periodo:Proposte di Voto Scrut.Final. > Avanti* 

comparirà lo schema completo delle proposte inserite.

Nel caso di valutazione insufficiente, a destra, comparirà una *R*

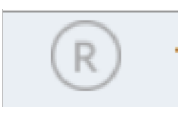

relativa alla *gestione del recupero* che non deve essere utilizzata in questa fase ma successivamente.

Nel menu a tendina in *Azioni* 

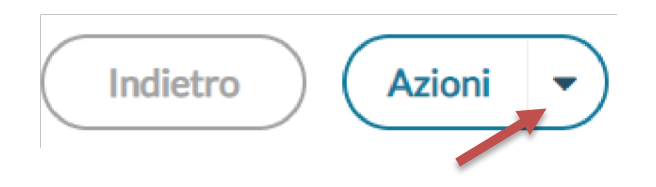

Selezionare *Stampa Prospetto* per procedere alla Stampa delle proposte di voto.

Allegato 2: ISTRUZIONI- certificazione delle competenze studenti classi II

Nella barra laterale sinistra si trova la sezione *Scrutini* 

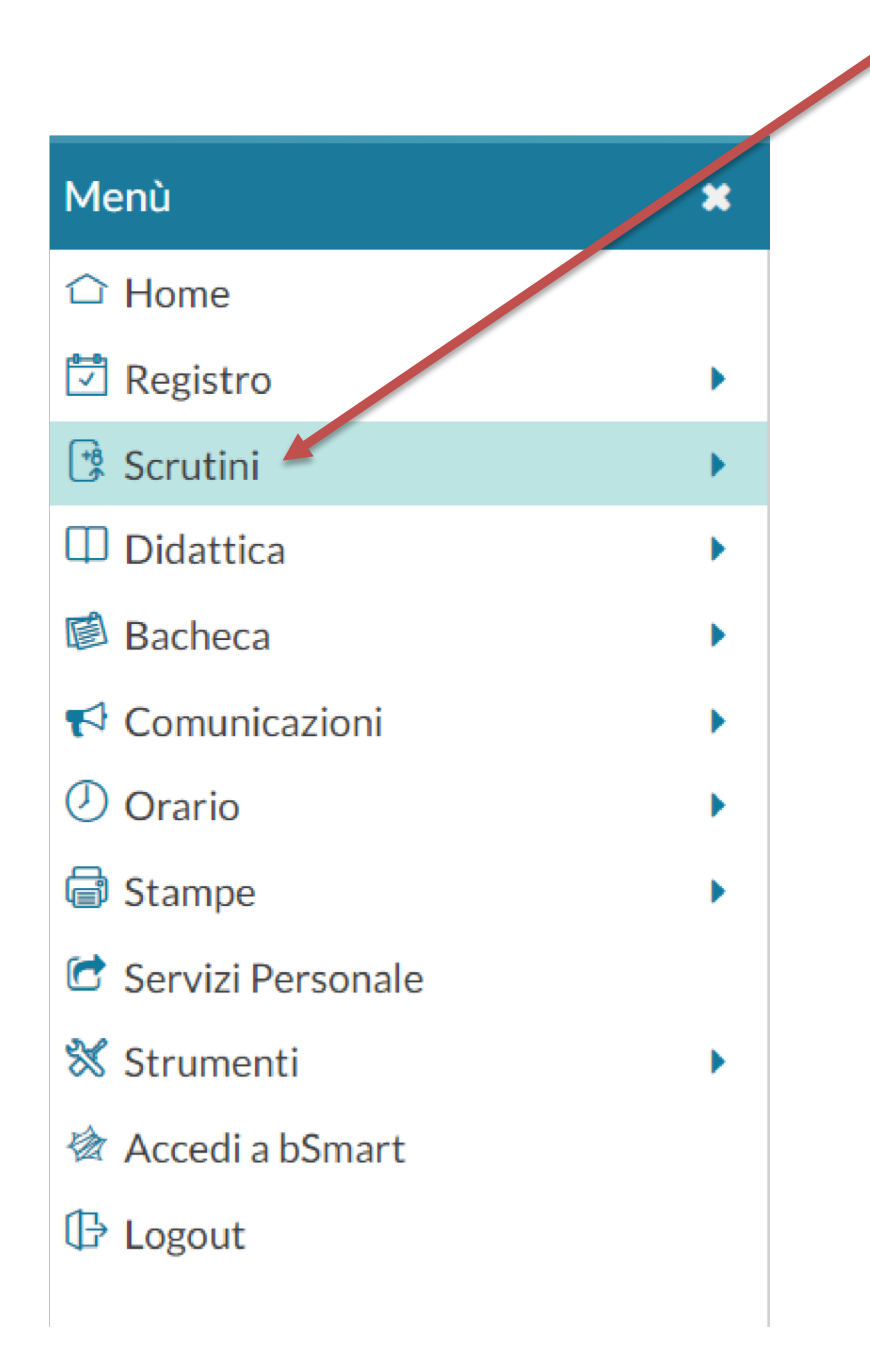

Cliccando, si apre il seguente menu a tendina

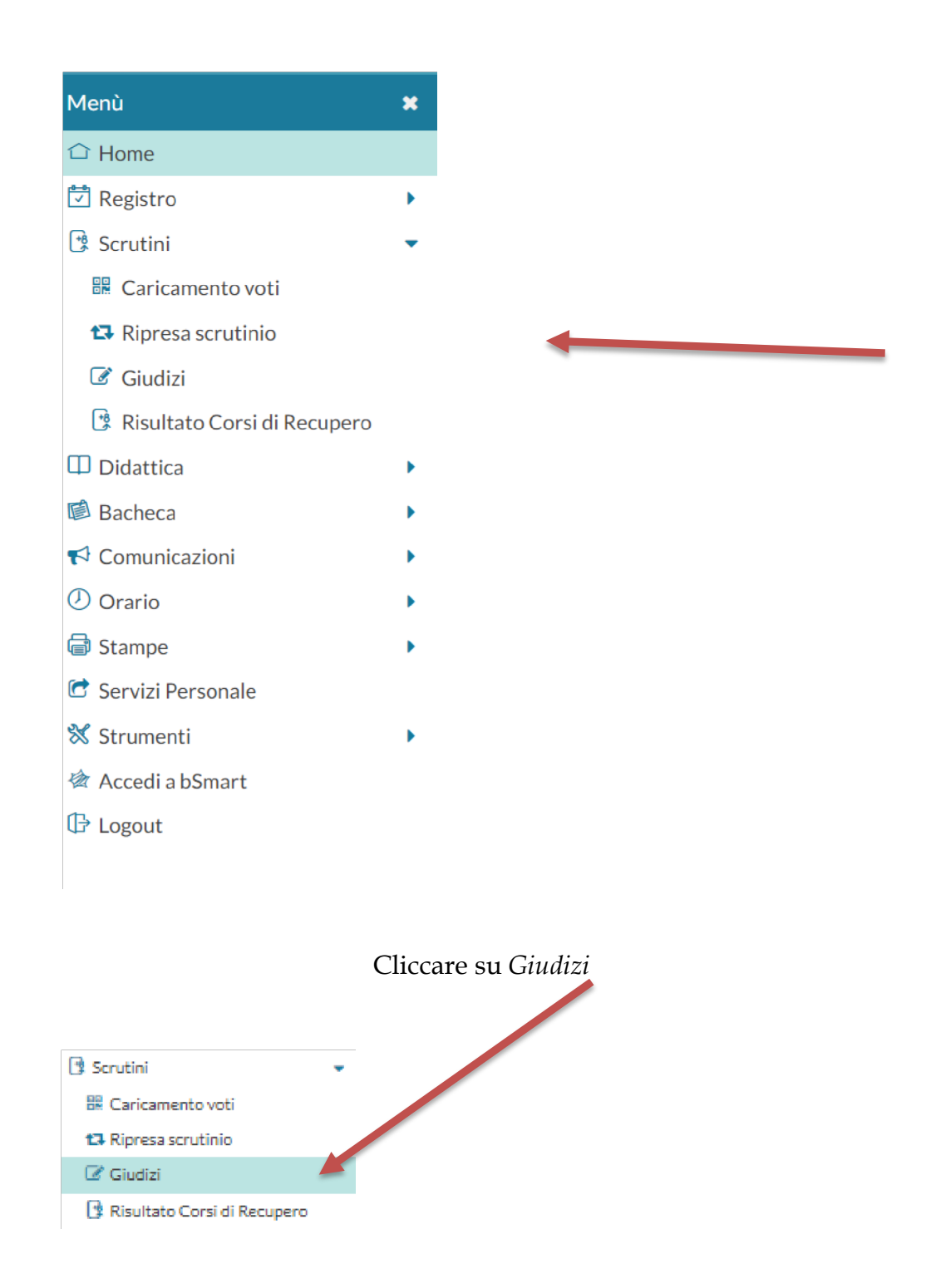

Selezionare la *classe*  In *CDC – Certificazione delle competenze* selezionare *SF – Giudizio Finale*

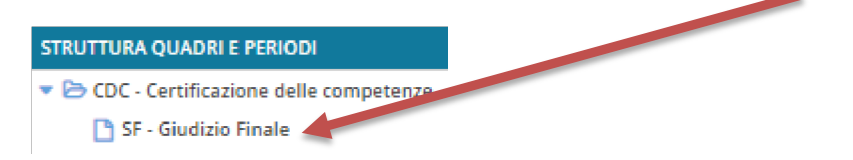

Cliccando, si apre la seguente schermata

Riquadro: CDC - Certificazione delle competenze - Periodo: SF - Giudizio Finale

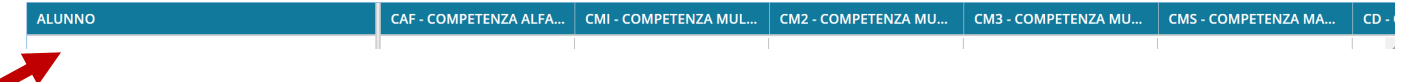

## Cliccare sul primo alunno. Comparirà la seguente schermata

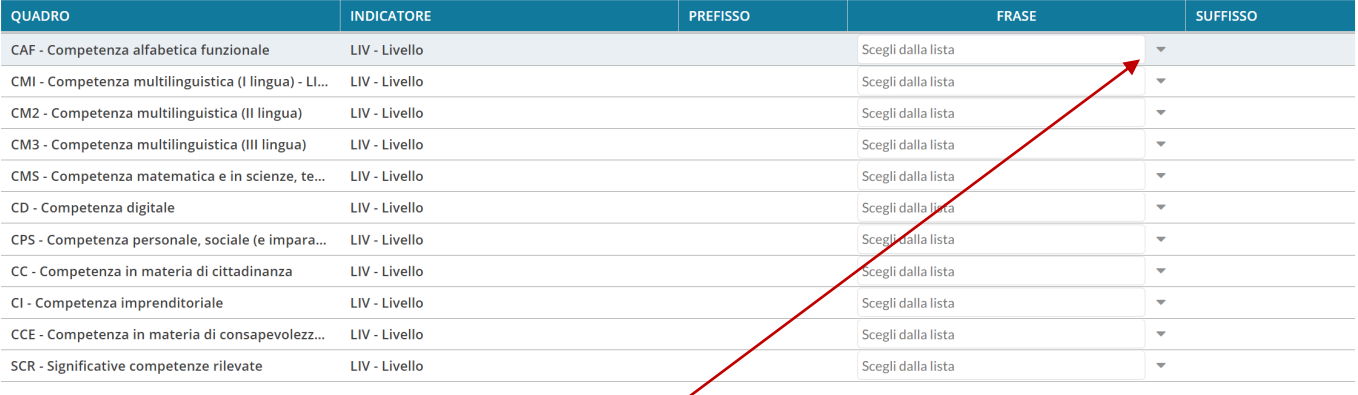

#### Selezionare il livello dal menu a tendina

per ogni quadro.

Procedere con la freccia per far comparire il nominativo successivo

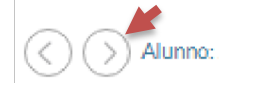

Procedere in modo analogo…

#### Effettuare il salvataggio

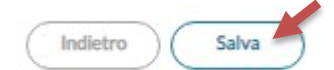

Nella barra laterale sinistra si trova la sezione *Scrutini* 

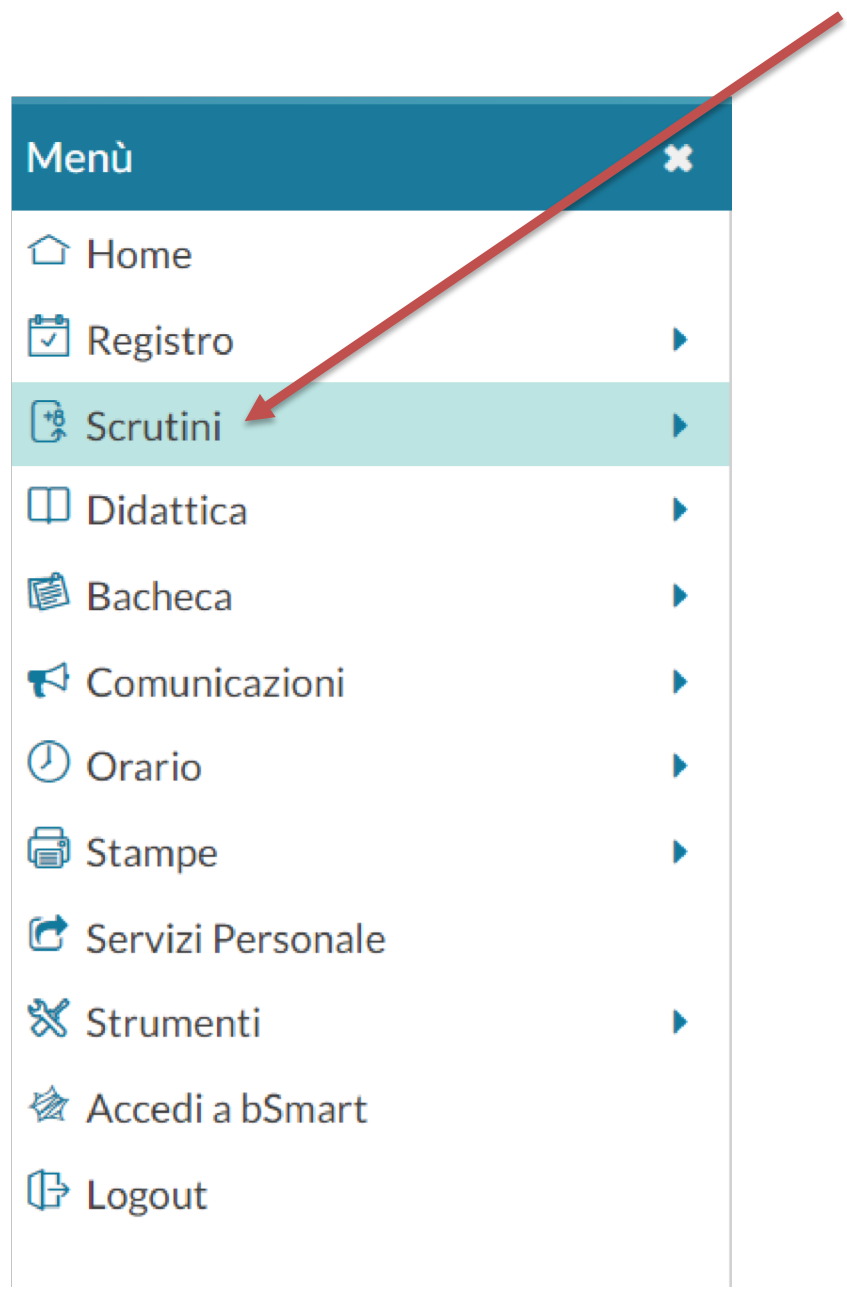

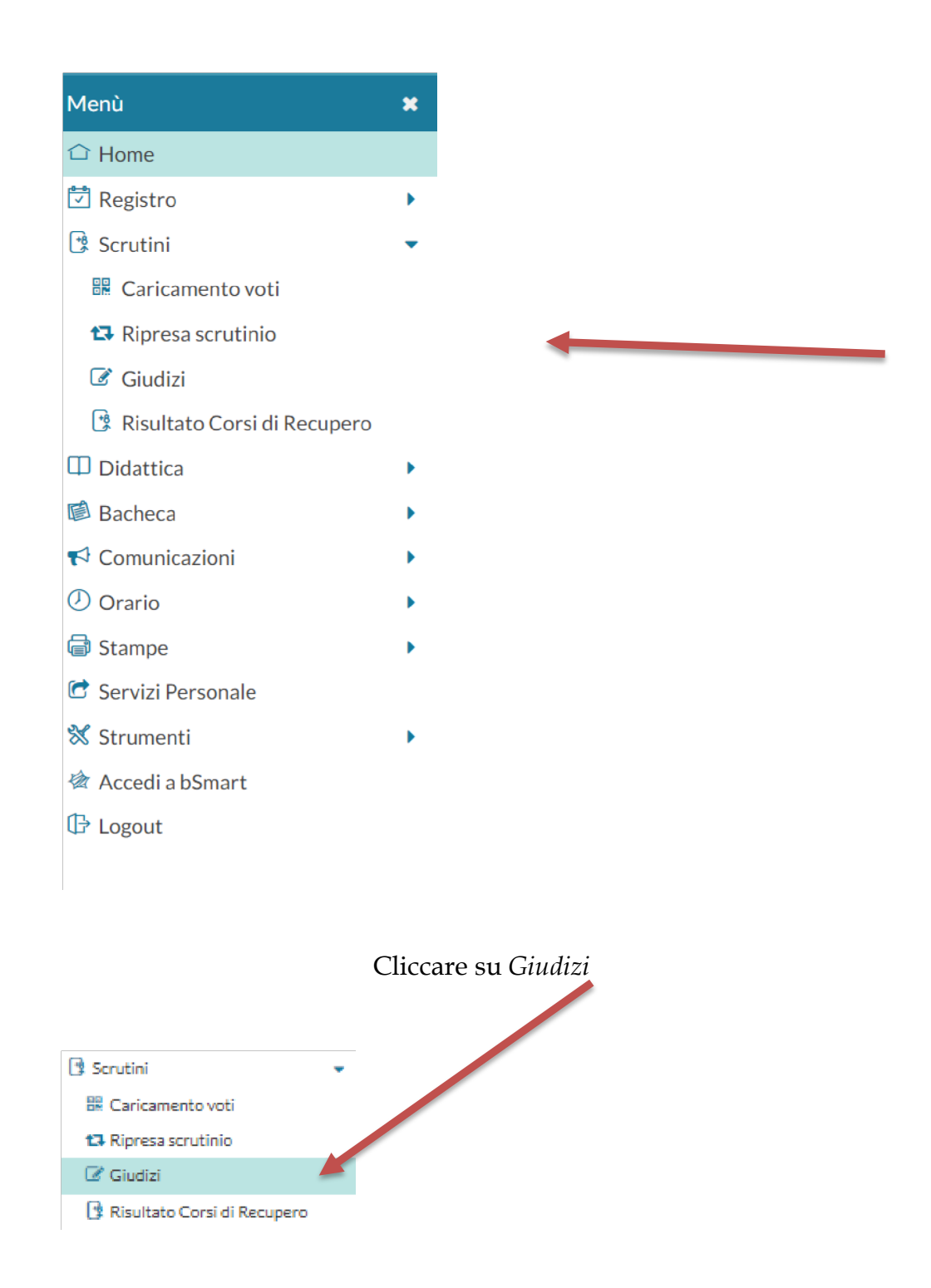

Selezionare la *classe*  In *DIP – Ammissione esami di Stato* selezionare *SF1 – Scrutinio finale*

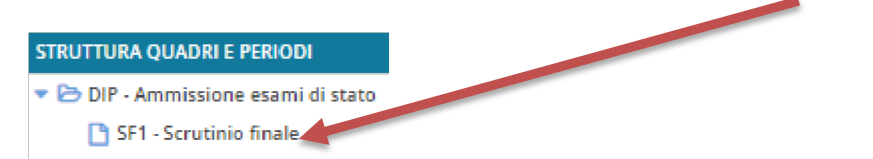

Cliccando, si apre la seguente schermata

Riquadro: DIP - Ammissione esami di stato - Periodo: SF1 - Scrutinio finale

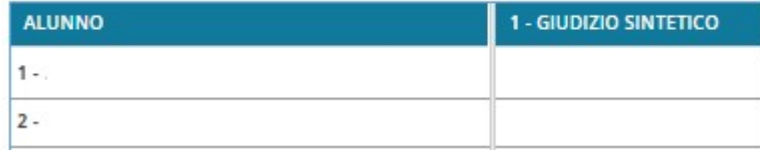

## Cliccare sul primo alunno. Comparirà la seguente schermata

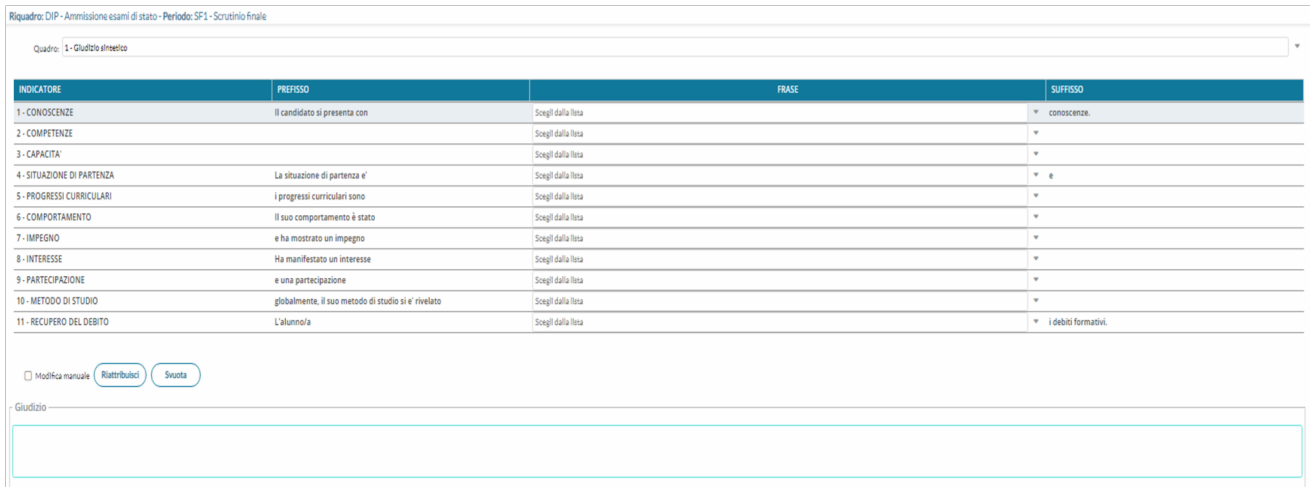

Per poter inserire il testo nel campo *Giudizio*, occorre inserire la spunta per selezionare *Modifica manuale*

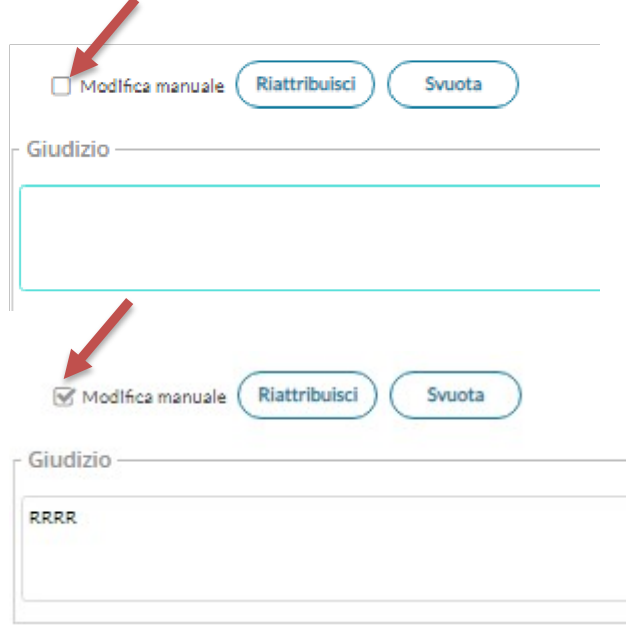

Procedere con la freccia per far comparire il nominativo successivo

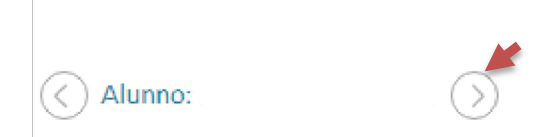

Procedere in modo analogo…

# Effettuare il salvataggio

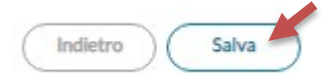